GOVERNOR'S OFFICE OF PLANNING AND BUDGET BUDGETTOOL USER MANUAL GETTING ACCESS TO BUDGETTOOL

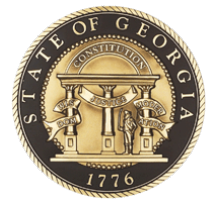

# **GOVERNOR'S OFFICE OF** PLANNING AND BUDGET

**BUDGETTOOL**

## **USER MANUAL**

**Getting Access to BudgetTool**

**270 Washington Street, SW, 8th Floor Atlanta, Georgia, 30334 404-656-3820**

**www.opb.georgia.gov**

## **Section I.**

### **Starting BudgetTool**

Start your Internet Explorer browser and copy this link to your browser: <http://budgettool.opb.state.ga.us/>

Alternatively, BudgetTool can be accessed from the Governor's Office of Planning and Budget (OPB) public web site home page [\(www.opb.georgia.gov\)](http://www.opb.georgia.gov/) under "Links – OPB Applications."

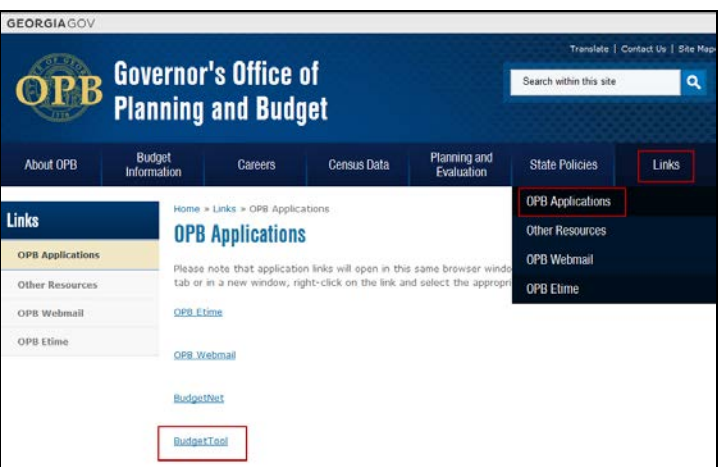

**BudgetTool access for existing users of Horizon and/or the User Fee Tracking System (UFTS).**

1. Download the BudgetTool user access form by clicking **here** on the launch page.

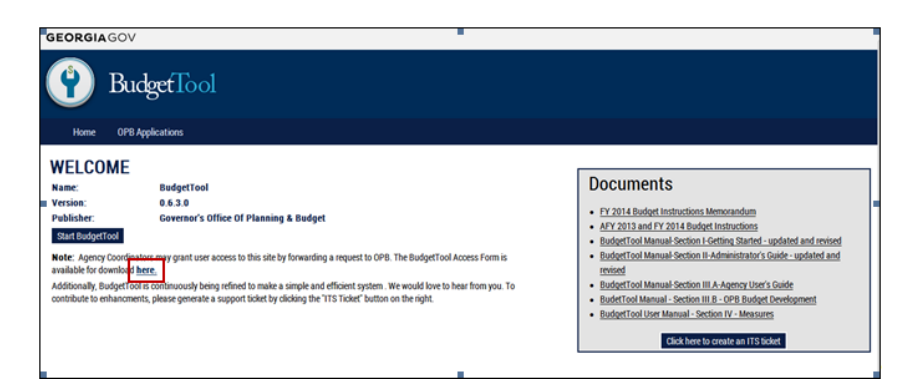

2. Complete the request for access form and fax it back to OPB.

3. The form will be processed by OPB. You will receive the following email. This email will confirm you access to BudgetTool.

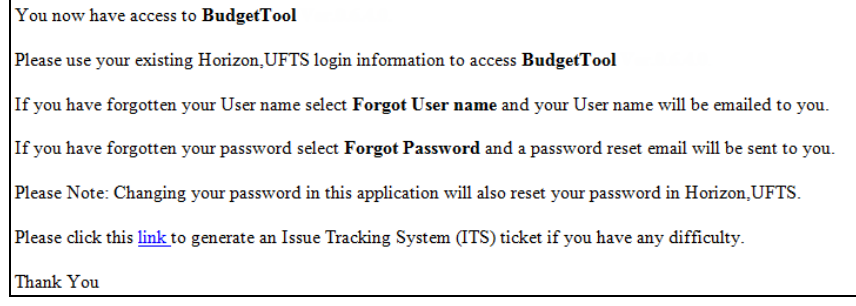

4. Sign in to BudgetTool by using the user name and the password you use for UFTS and/or Horizon.

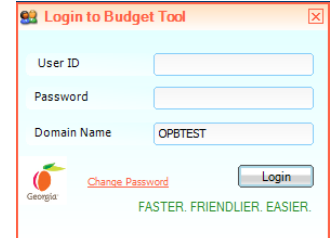

**Note: The BudgetTool application cannot be used if you do not have the Microsoft .NET 4.0 Framework installed.**

**If you see the following screen refer to the Getting Started Guide for detailed installation instructions.**

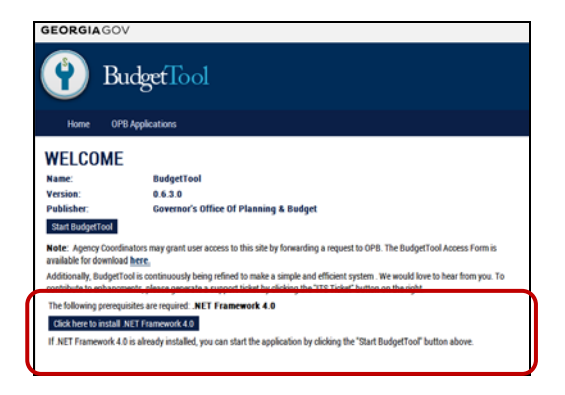

5. The BudgetTool screen will launch after you have successfully logged into the application.

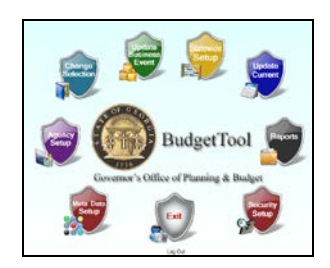

## **Section II. New Users**

1. Download the BudgetTool user access form by clicking **here** on the launch page.

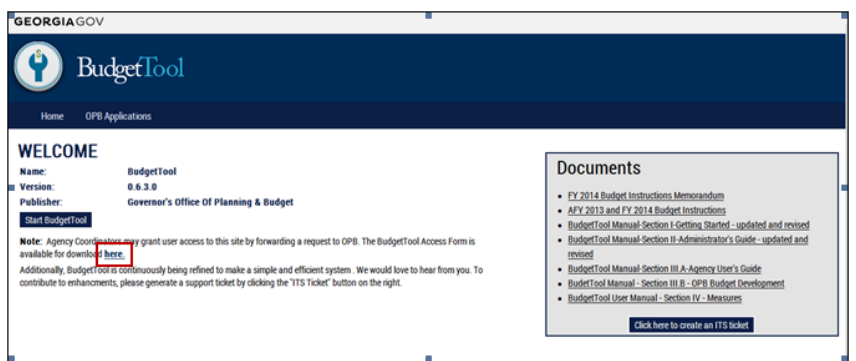

- 2. Complete the request for access form and fax it back to OPB.
- 3. The form will be processed by OPB. You will receive two emails. One of these emails will provide you with your assigned user name. You will receive a separate email which will provide a link for you to create a password.

#### **Sample User name email**

You now have access to BudgetTool Ver.0.6.4.0. Your User name is new.user. You will receive a separate email with instructions and a link to provide your username and create a new password. Please click this link to generate an Issue Tracking System (ITS) ticket if you have any difficulty. Thank You

#### **Sample Password email**

Please use the follow link to create a password for BudgetTool Ver.0.6.4.0.

You should have received a separate email with your new User name. Click the link below or copy and paste it into your browser's address box.

http://secon.opbtest.gov/pages/changepassword.aspx?check=M5Fzi4Z%2f8vbazJb6TIdopQ%3d%3d

Please note: Passwords must be between 8 and 20 characters, contain at least one number and at least one for the following special characters (@#.\$%^&+=).

Please click this link to generate an Issue Tracking System (ITS) ticket if you have any difficulty.

Thank You

4. Create a password by entering the User name and typing in the new password twice. Note: Passwords must be between 8 and 20 characters, contain at least one number and at least one for the following special characters (@#.\$%^&+=).

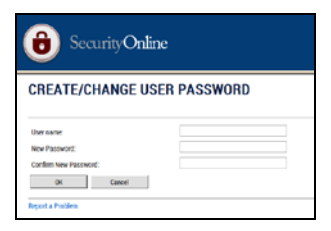

5. The next screen is the Welcome screen for Security Online. Click the Budget Tool icon.

Note: You will only be able to see the application(s) you can access. Click on the BudgetTool icon shown below to go to the BudgetTool launch page.

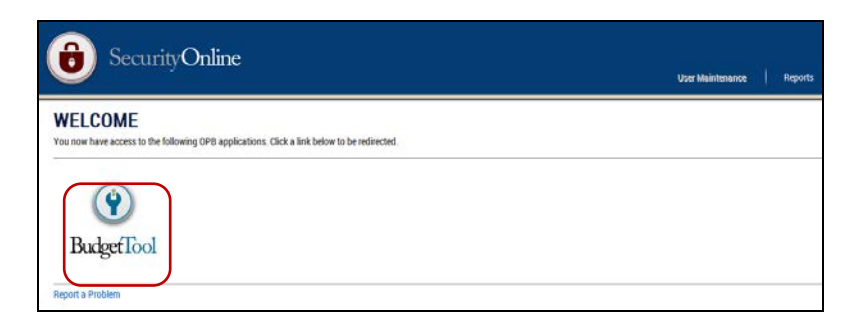

6. Click Start BudgetTool. BudgetTool is a thin client application which requires you to login again to access the application. You can book mark this launch page for future access to BudgetTool.

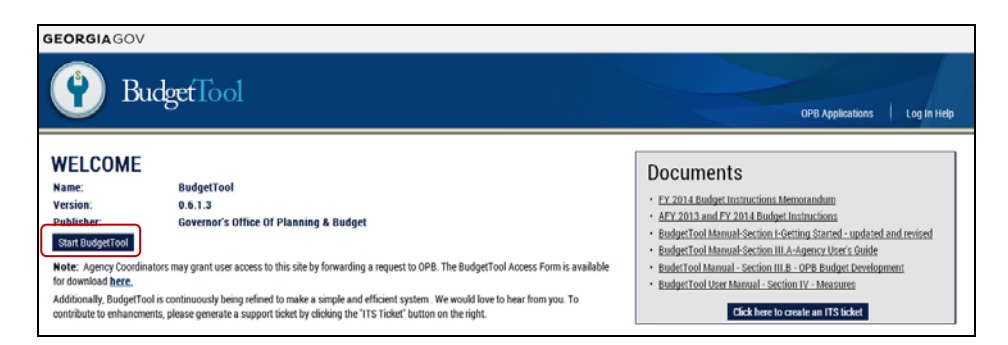

The launching application dialog box may appear. BudgetTool is checking for updates to the application.

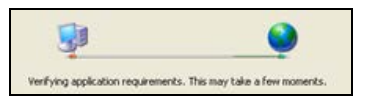

7. Sign in to BudgetTool by reentering the user name you were emailed and the password you created.

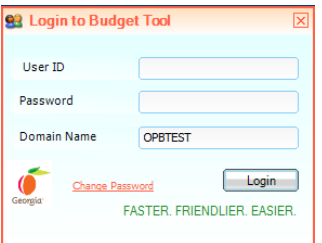

**Note: The BudgetTool application cannot be used if you do not have the Microsoft .NET 4.0 Framework installed.**

**If you see the following screen refer to the Getting Started Guide for detailed installation instructions.**

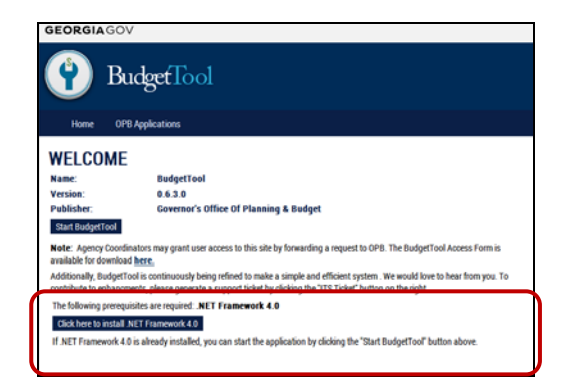

8. The BudgetTool screen will launch after you have successfully logged into the application.

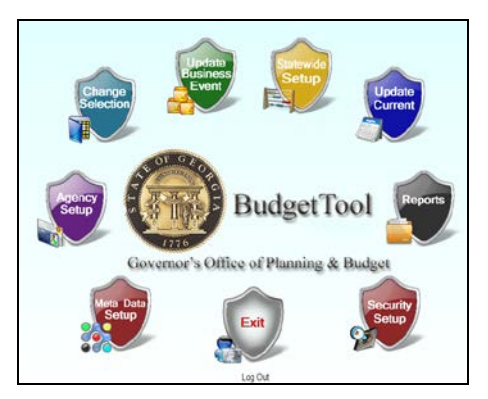

## **Section III.**

#### **Username requests and Password resets.**

- 1. If you have forgotten your Username (User ID) select **Log In Help** and **Forgot Username**. Enter your **email address** and your Username will be emailed to you.
- 2. If you have forgotten your password select **Log In Help** and **Forgot/Reset Password**. Enter your Username. A password reset email will be sent to you.

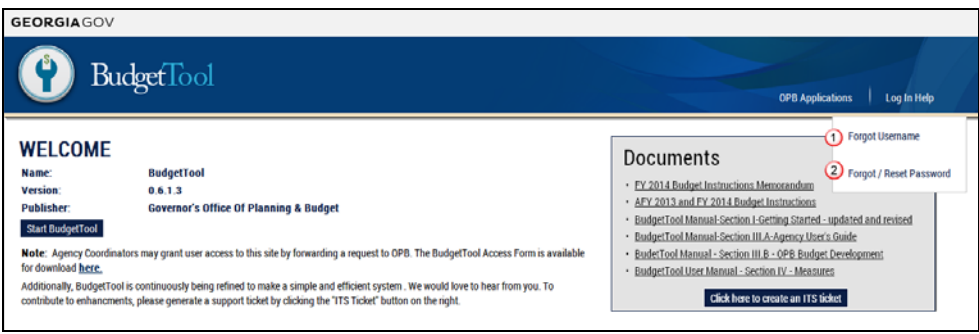